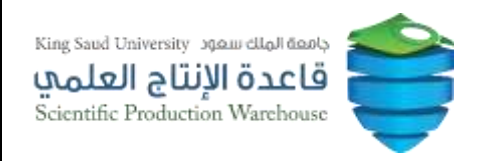

# دليل المستخدم

نظام (قاعدة الإنتاج العلمي ) ...<br>نسخة (مقدم طلب-باحـث/ طالب/موظف)

جميع الحقوق محفوظة © عمادة التعاملات الالكترونية والاتصالات إدارة التطبيقات  $(2013)$ 

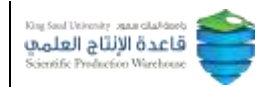

#### المحتويات

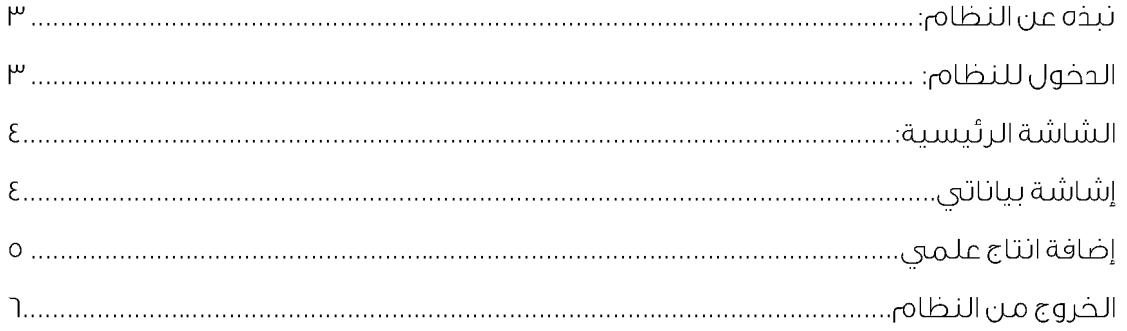

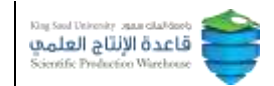

#### \_\_\_<br>الـــالمحتويات نبذه عن النظام: ١

جاءت رغبة عمادة البحث العلمى لجامعة الملك سعود فى إنشاء قاعدة بيانات موحدة لإنتاج الجامعة العلمى وذلك بالتعاون مع عمادة التعاملات الإلكترونية والاتصالات ممثلة في إدارة التطبيقات بحيث يستطيع باحث جامعة الملك سعود إدخال بيانات بحثه والتعديل عليها وكذلك يستطيع التأكد من صحة بيانات أبحاثه القديمة والتى تم استيرادها من نظم الجامعة التي تتعامل مع بيانات الأبحاث أو من **ISI** كما تحتوي قاعدة البيانات على ترتيب باحث جامعة الملك سعود بين مؤلفين البحث وكذلك ترتيب جامعة الملك سعود بين الجامعات إذا كان البحث مشترك بين أكثر من مؤلف وأكثر من جامعة.

## 

يتم الدخول على النظام بإتباع التالي:

إدخال اسم المستخدم وكلمة المرور .

وهو عبارة عن بيانات البريد الالكتروني للجامعة (نظام الدخول الموحد لخدمات جامعة الملك سعود ).

أدخل اسم المستخدم، في الحقل الأول وكلمة المرور في الحقل الثاني وضغط Enter أو اضغط على أيقونة دخول

وكما هو موضع بالشاشة التالية :

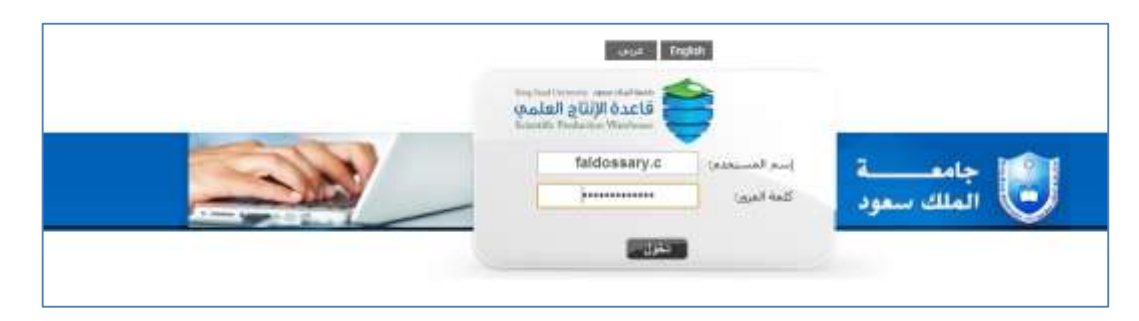

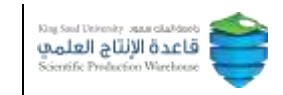

### الشاشة الرئيسية: أَ المحتويات

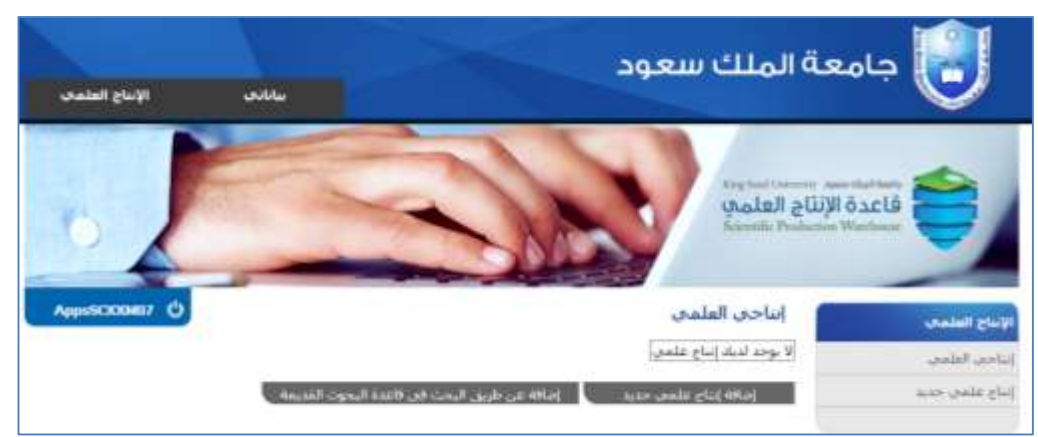

# شاشة بياناتي: أ<u>ا المحتويات</u>

### قبل تقديم طلب انتاع علمي قم بالدخول ۔<br>علی شاشة بیناتي لتحدید معلومات الباحث ثم اضغط حفظ

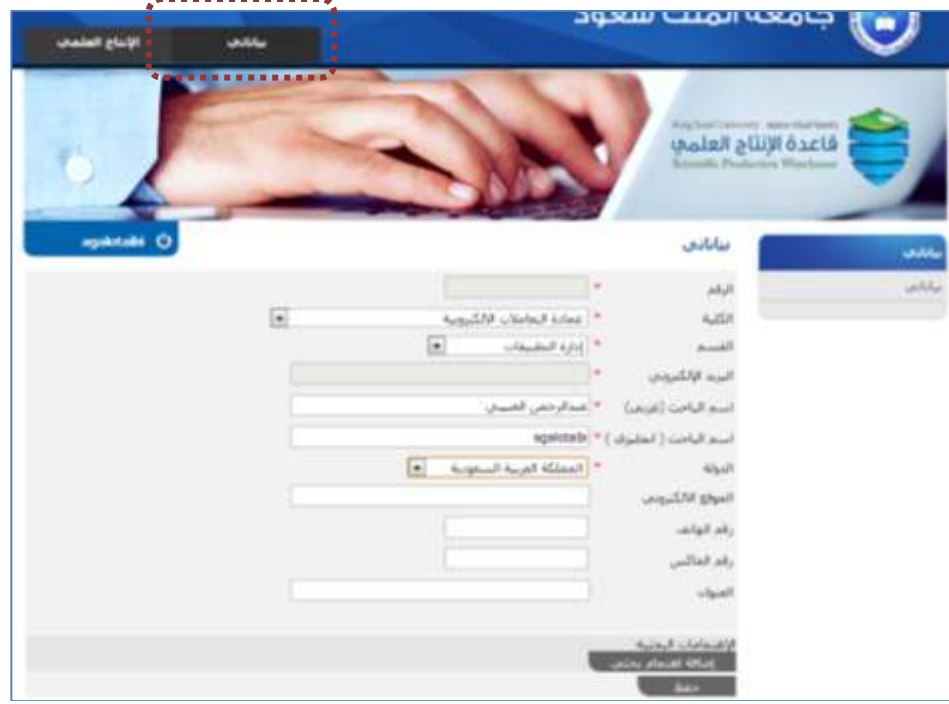

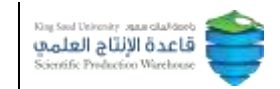

# إضافة إنتاج علمي جديد: أَ ا<u>لمحتويات</u>

يمكن اضافة انتاع علمى جديد او عن طريق البحث في قاعدة البحوث القديمة

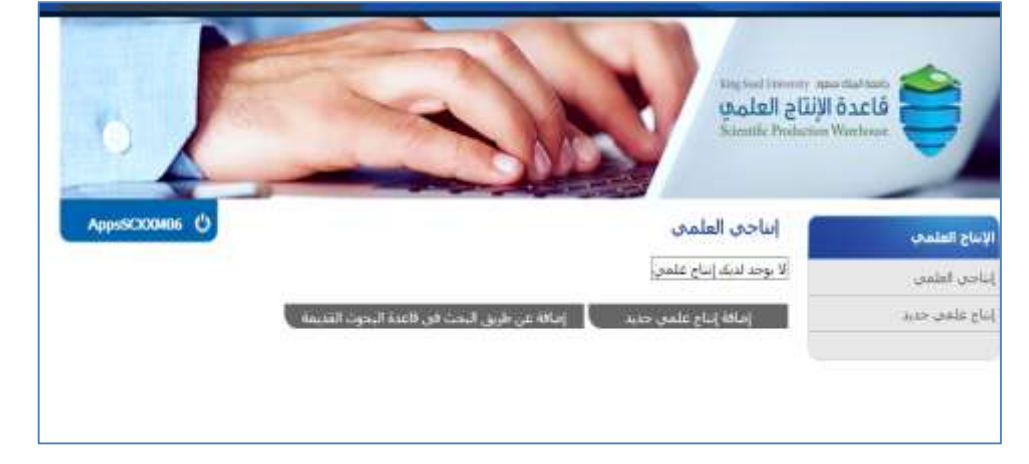

لإضافة انتاع علمى جديد اتبع التالى :

ا. اضغط على إضافة إنتاج علمى جديد .

٢. ادخل بيانات الباحث.

٣.بعد التأكد من البيانات المدخلة اضغط على حفظ.

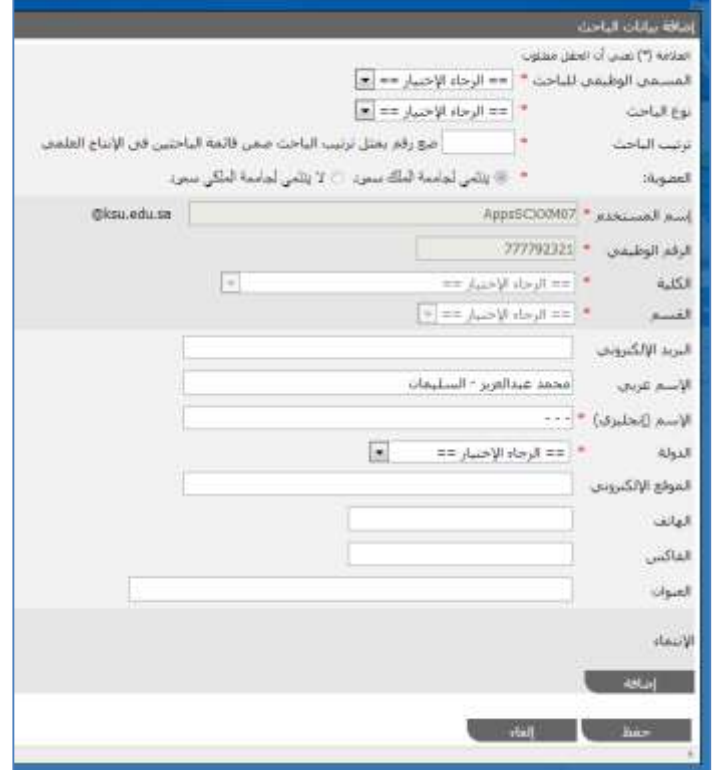

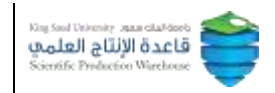

#### ٤. ادخل بيانات الإنتاج العلمى.

#### ملاحظة

∗ في حال تحديد جهة دعم او أكثر سيتم اعتماد الطلّب بالشكل التالي: ا.رئيس القسم. ٢.عميد الكلية. ٣.جهة أو جهات الدعم. ٤.عمادة البحث العلمي.

« وفي حال عدم وجود جهة دعم سيتم اعتماد الطلب بالشكل التالي: ا.رئيس القسم. ٢.عميد الكلية. ٣.عمادة البحث العلمي. ٤.ثم اضغط على ايقونة طلب دعم مالي بعد اعتماده من البحث العلمى وتكون حالة الطلب مكتمل. ٥.مدير مركز البحوث. ٦.عمادة البحث العلمي. ٧.ثم يعود الطلب لمدير مركز البحوث لتحديد المبلغ.

يرمكن للطالب فقط اختيار الرسالة كأنتاج علمى وسيتم الاعتماد بالشكل التالي: أ.عمادة الدراسات العليا. ٢.عمادة البحث العلمي.

٥.بعد التأكد من البيانات المدخلة اضغط على حفظ. ثم اضغط على ايقونة ارسال لإرسال الطلب لرئيس القسم.

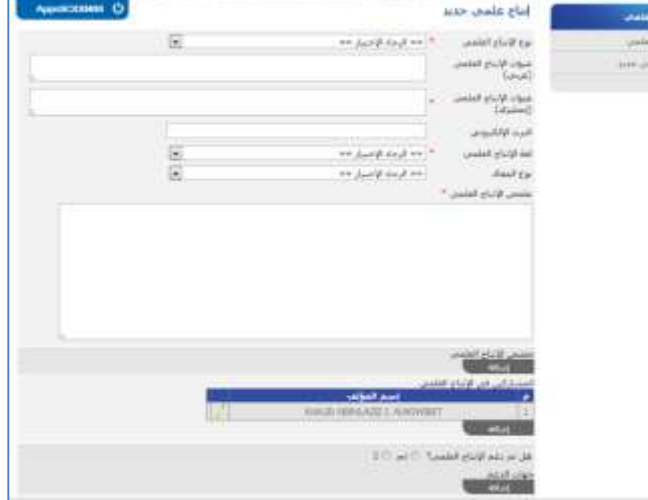

epip

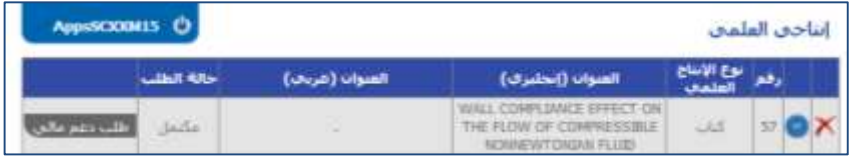

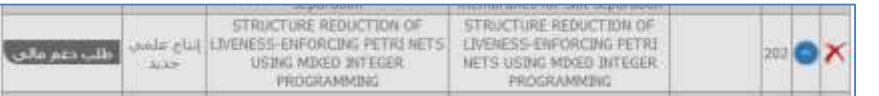

الخروج من النظام : பீ<u>المحتويات</u>

للخروج من النظام أضغط على ابقونة الخروج " <sup>(</sup>ل) "

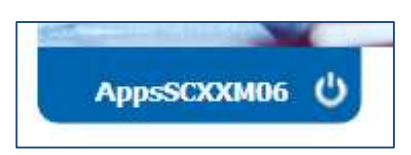